# **Registration, login and password reminder**

### **Account registration**

- 1. The first step is to enter the website www.are.am.szczecin.pl
- 2. In the panel, the user clicks on the 'Registration' button

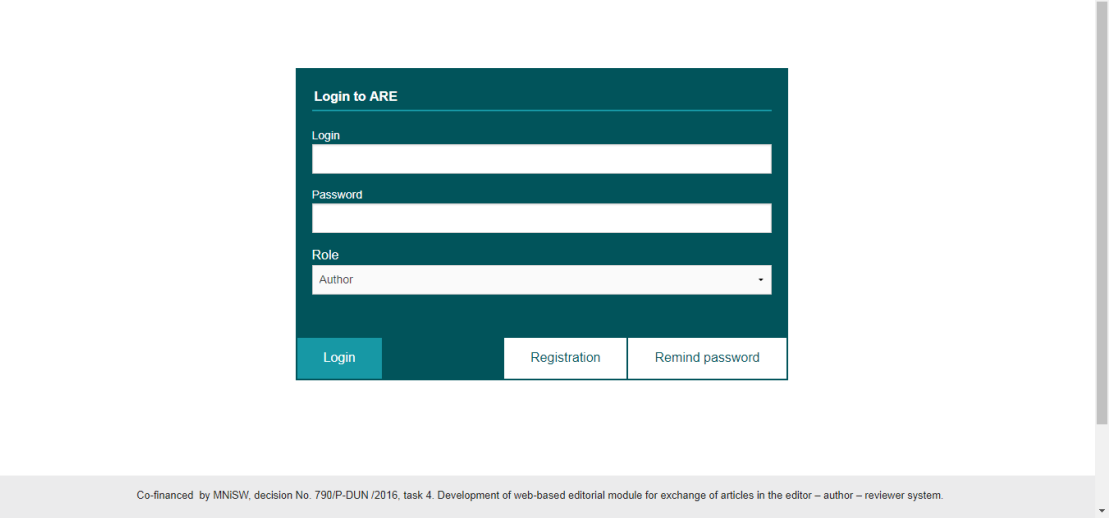

- 3. The registering person has to complete the required fields marked an asterisk \*
- 4. If the user selects the option 'I agree to be a reviewer for the Scientific Journals of the Maritime University of Szczecin (only for the reviewer's account)', the user is expressing their willingness to be Reviewer for the journal.
- 5. After completing the required fields, the user confirms the entered data by selecting 'Register'.
- 6. The user activates their account by clicking on the activation link sent to their specified email address.
- 7. The account is ready for log in.

#### **Login**

- 1. The first step is to enter the website www.are.am.szczecin.pl
- 2. Then the user enters their login and password chosen during registration.

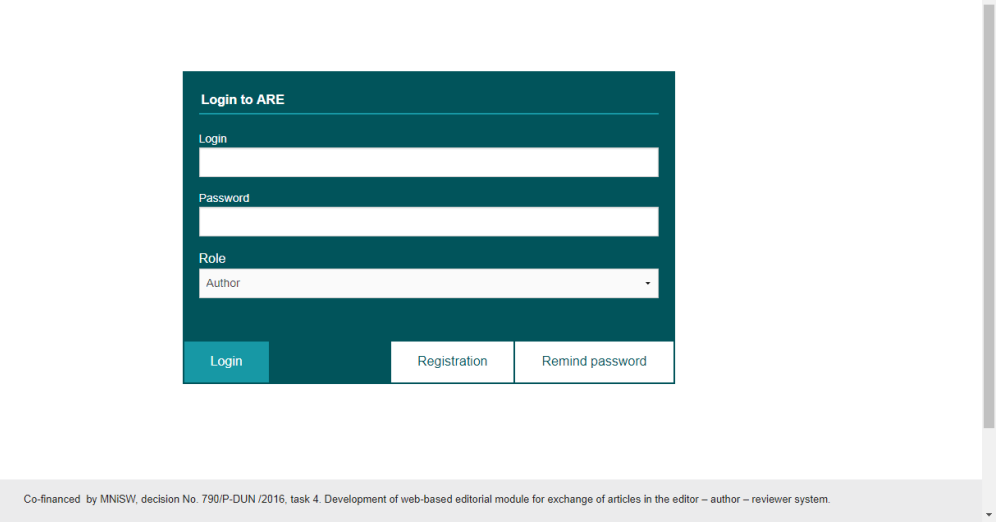

- 4. Next, the user selects their 'Role' from a drop-down menu.
- 5. Users may chose the following 'Role' Author, Reviewer, and Editor.
- 6. The user then logs in by clicking the 'Login' button.
- 7. If the entered data is correct, the user with be able to view their selected account panel. Otherwise the user will be prompted to correct their data.

## **Password reminder**

- 1. Enter the website www.are.am.szczecin.pl
- 2. Select the option "Remind password" from the list of options

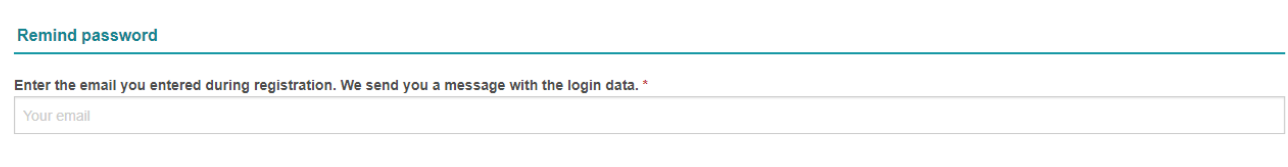

#### **« BACK TO LOGIN**

REMIND

- 3. To receive a password reminder the user needs to provide their email address used during registration or entered at a later date when editing the account.
- 4. The user clicks on the 'Remind' button to receive an email with their password.
- 5. If the email address corresponds with that given during registration then an email with the username and password will be sent to the users address.
- 6. The data received becomes valid after clicking the 'Remind' button